## **How to select image in Editor**

**Step 1 : Click on the icon to upload the new image to the server or to select the existing one.**

Description:

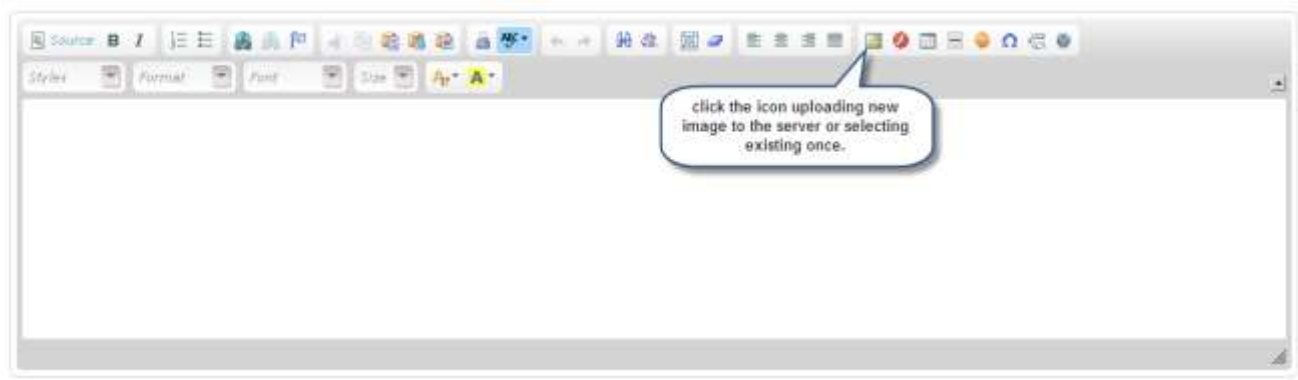

## **Step 2 : Click "Browse Sever" Button.**

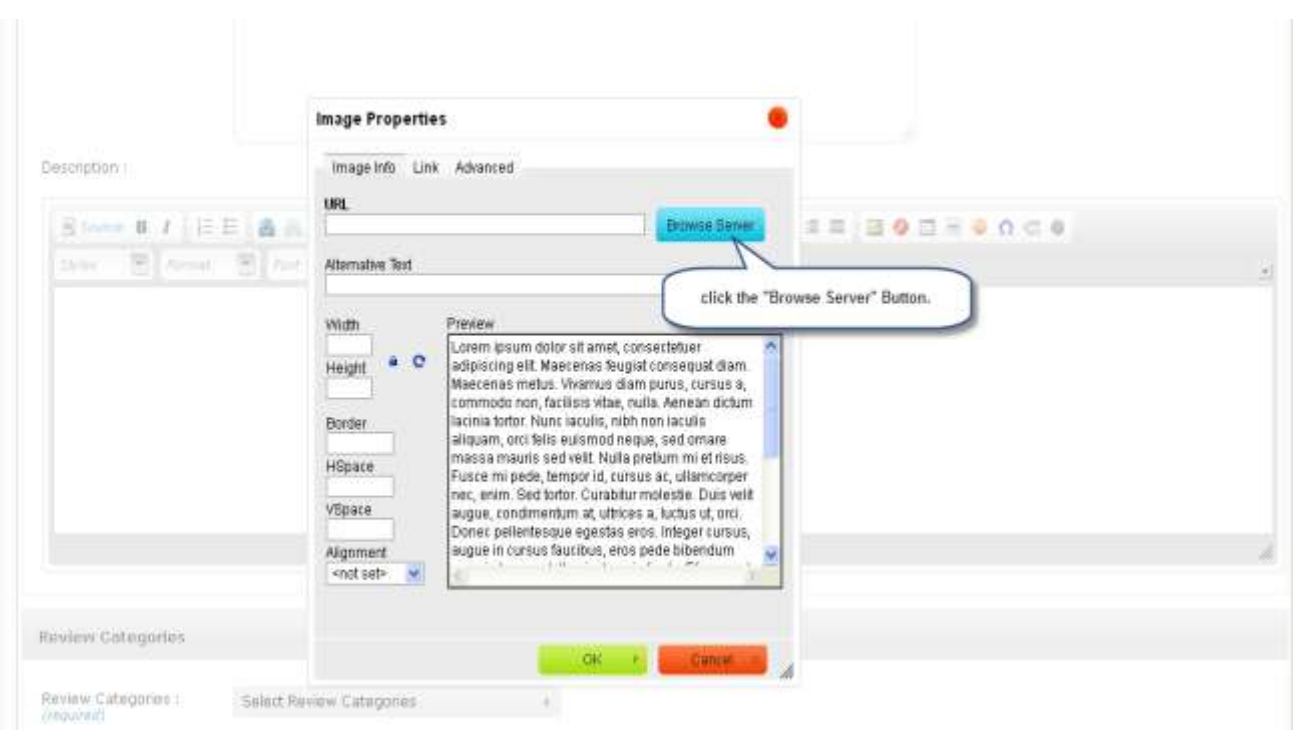

**Step 3 : To Insert Image in the editor select the image and then click on the "insert" button.**

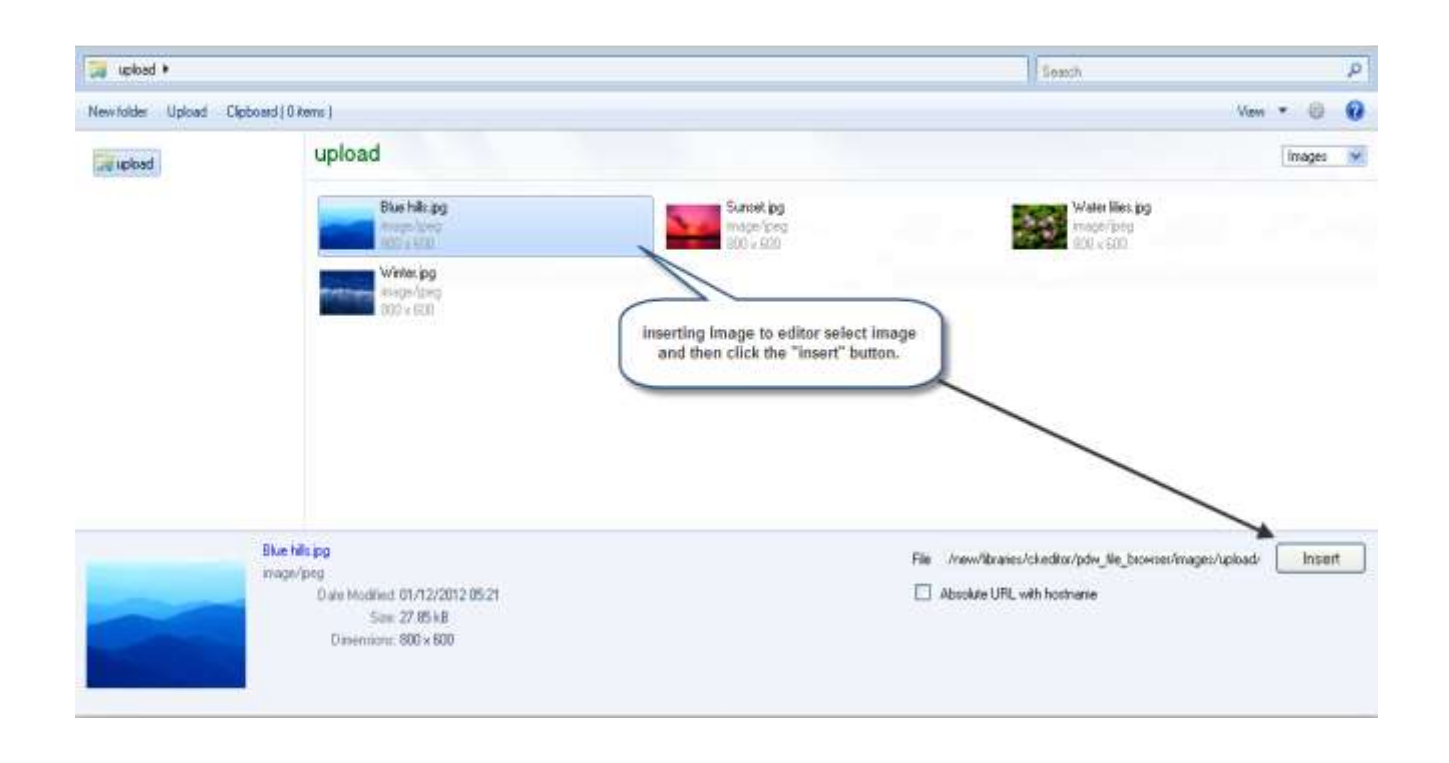

**Step 4: Change the width & height as per requirement and click in "Ok" button for inserting image into the editor.**

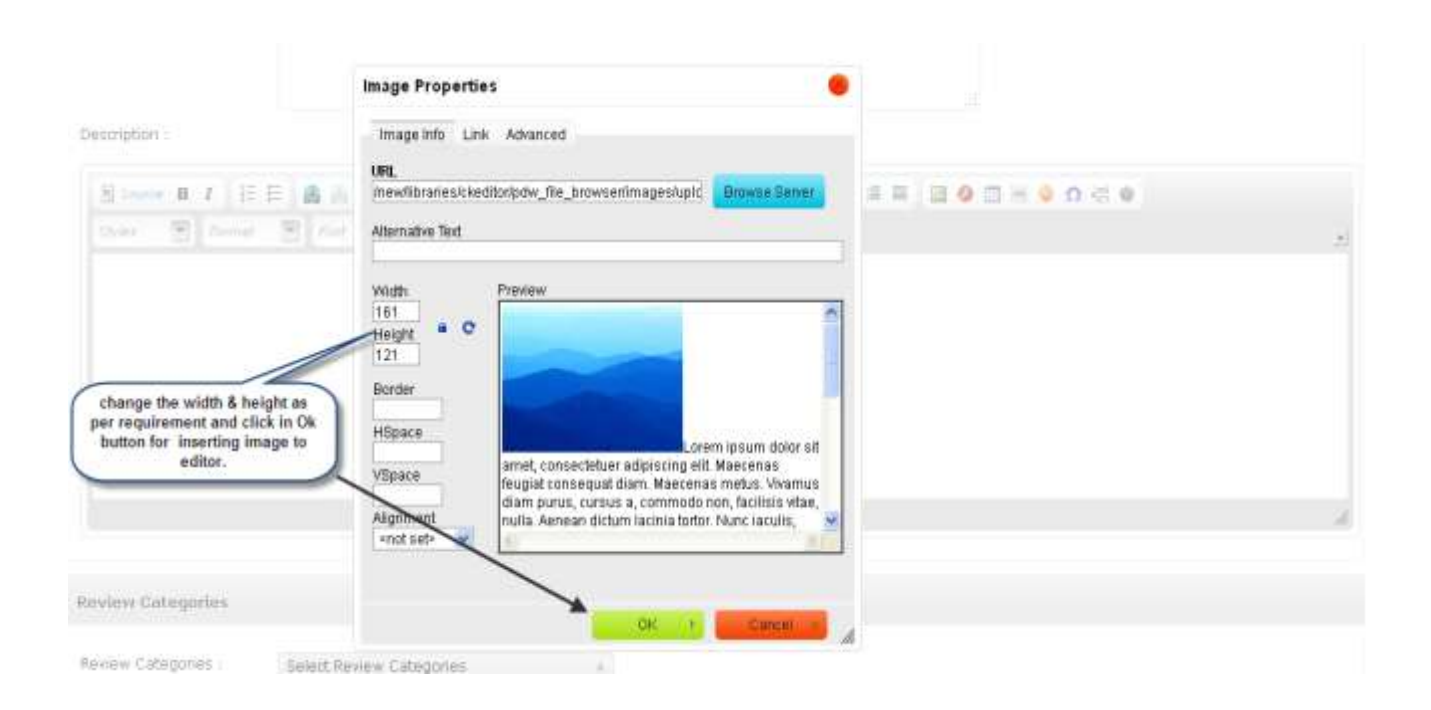

**Step 5 : After clicking "Ok" button as shown in step 4, the image will be inserted into the editor.**

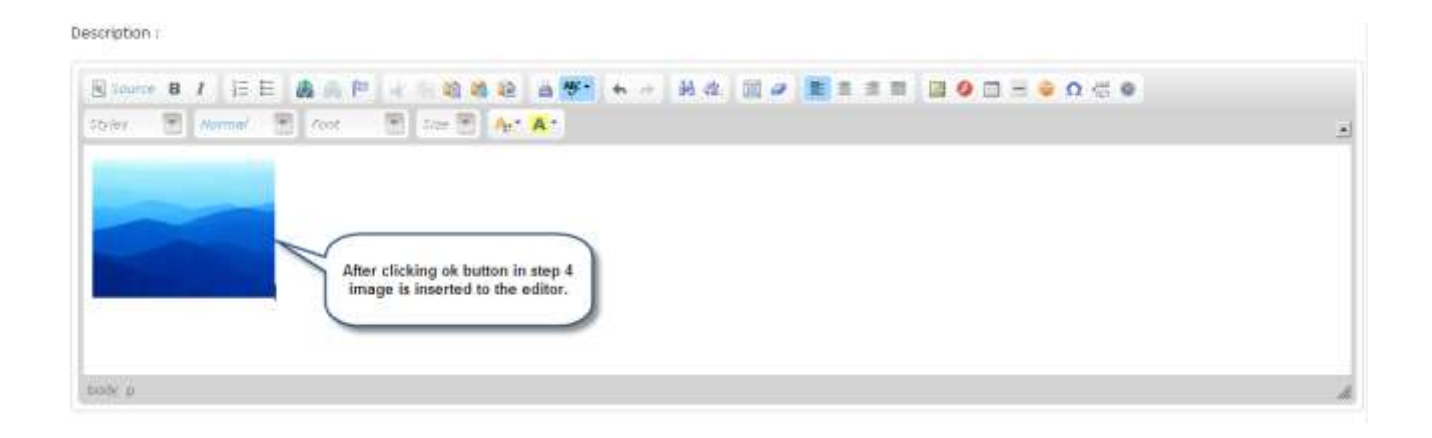